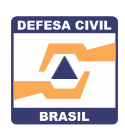

# **ANEXO II FORMULÁRIO DE BOAS PRÁTICAS 2023**

### **1 - Dados da Instituição**

### **ÓRGÃO DE PROTEÇÃO E DEFESA CIVIL**

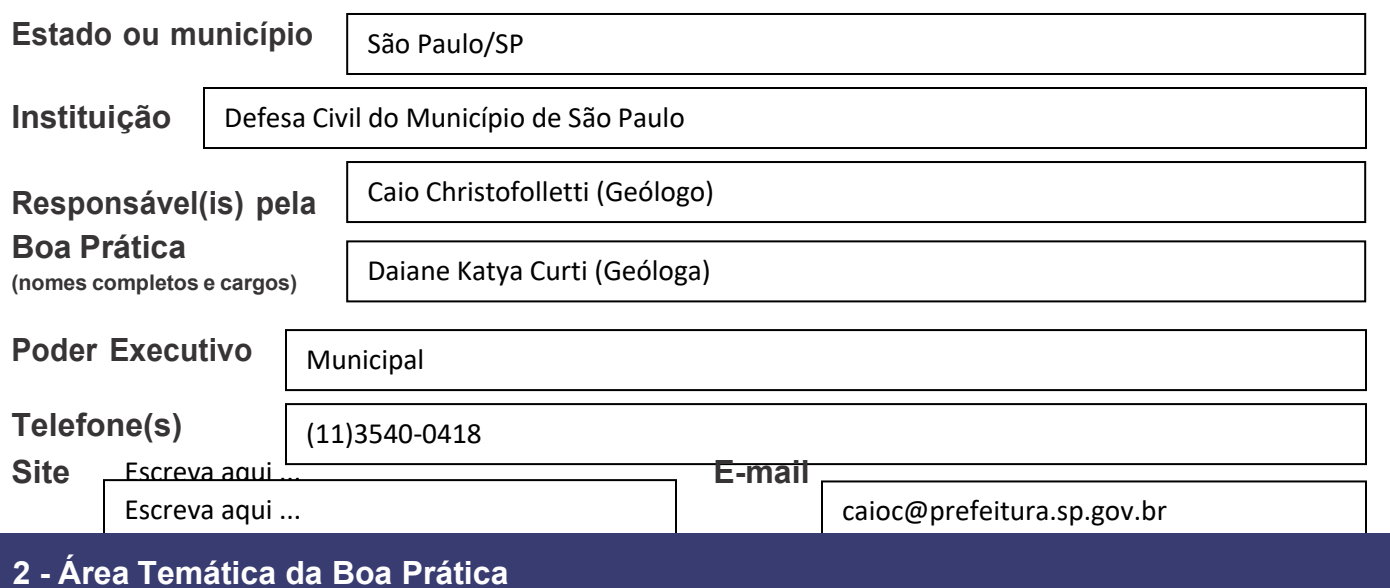

### **Escreva aqui o nome da área temática entre as opções abaixo:**

4 – Iniciativas para a Comunidade

### **3 - Situação problema que justifica a implementação da boa prática (até <sup>530</sup> caracteres)**

O mapeamento de risco em comunidades vulneráveis pelos profissionais de defesa civil é uma atividade corriqueira e necessária para a gestão do risco e prevenção de desastres. O Mapeamento de Risco de Enchentes e Inundações em Assentamentos Precários é um estudo pioneiro no Município de São Paulo e, inicialmente, consiste na vistoria de aproximadamente 1.000 assentamentos precários. Geralmente, são vistoriados cerca de cinco assentamentos precários por dia de campo, o que gera acúmulo considerável de informações referentes às características de cada área. Além disso, a atividade de mapeamento executada por diferentes profissionais pode resultar na falta de padronização das informações e comprometer a classificação do grau de risco das áreas.

#### **4 - Nome da Boa Prática**

Formulário digital para aquisição de dados de campo e gestão de risco.

#### **5 - Objetivos** *(o que pretende alcançar com o desenvolvimento da boa prática)*

A utilização de um formulário digital de campo tem porobjetivo:

- obter maior agilidade na obtenção de dados de campo;
- padronização das informações coletadas,
- armazenamento dos dados na nuvem de forma segura.

#### **6 - Foram estabelecidas parcerias para implementação da Boa Prática? Se, sim quais?**

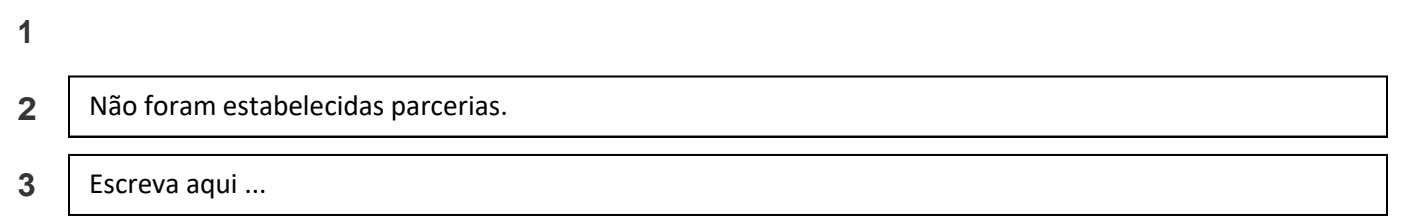

#### **7 - Recursos humanos e financeiros envolvidos**

Recursos Humanos: Desenvolvimento do formulário e gestão do banco de dados (50 horas) Recurso Financeiro: Sem gastos, uma vez que a plataforma para gestão dos dados é gratuita e o celular corporativo já era patrimônio da divisão.

### **8 - Data da implantação (informa data de início e término, se houver)**

Término | 26/07/2021

### **9 - Descrição da boa prática (até <sup>500</sup> caracteres)**

Por meio da plataforma gratuita KoboTollbox (https://www.kobotoolbox.org/) foi elaborado um formulário para preenchimento com dados obtidos em campo, durante a avaliação de risco de enchente e inundação em comunidades vulneráveis. O formulário é elaborado no computador e acessado por aplicativo de celular (ou *tablet*) para a aquisição de dados de campo (KoboCollect). Posteriormente, os dados são enviados para armazenamento em nuvem e acessados pelo computador no escritório. O formulário é descarregado (*download*) em formato de tabela de atributos (.xlsx), que é utilizado para elaboração do relatório.

### **10 - Público-alvo**

Técnicos da Defesa Civil

#### **11 - Atividades implementadas (até <sup>500</sup> caracteres)**

- 1) Elaboração de formulário digital para aquisição de dados de campo;
- 2) Uso de aplicativo de celular (ou *tablet*) para preenchimento das informações levantadas em campo;
- 3) Uso da plataforma virtual para gestão e armazenamento na nuvem dos dados coletados;
- 4) *Download* das informações da nuvem em formato de tabela de atributos.
- 5) Utilização da tabela de atributos para elaboração de relatório.

#### **12 - Inovação da boa prática (até <sup>500</sup> caracteres)**

A utilização do formulário digital de campo possibilita maior agilidade na aquisição de dados, por meio de perguntas guiadas sobre o que deve ser observado em cada área. Dessa forma, o profissional não se esquece de anotar alguma observação relevante para a análise de risco e, caso a equipe técnica seja formada por mais de um profissional, haverá uma padronização das informações obtidas. Após o preenchimento do formulário, o mesmo é armazenado na nuvem em plataforma de gestão de dados gratuita, o que evita que as informações sejam perdidas. Dessa forma, a implementação de um formulário digital de vistoria com a plataforma KoboTollbox permite que as características observadas nas áreas durante o mapeamento sejam registradas de maneira prática, padronizada, segura e gratuita.

### **13 - Resultados alcançados (até <sup>500</sup> caracteres)**

Desde 2021, os profissionais da Divisão de Prevenção da Defesa Civil do Município de São Paulo vem utilizando o formulário digital para obtenção de dados de campo nos mapeamentos de risco de enchente e inundação no município. Até o momento, já foram vistoriadas cerca de 580 áreas suscetíveis à enchente e inundação com a utilização dessa ferramenta para o mapeamento de risco, observando os seguintes resultados:

- Agilidade na obtenção de dados de campo;

- Padronização das informações obtidas por diferentes profissionais;
- Maior segurança no armazenamento de dados na nuvem;
- Agilidade na utilização das informações para elaboração dos relatórios de áreas de risco.

Dessa forma, a ferramenta demonstrou grande eficiência e o alcance dos objetivos.

Com a utilização do formulário digital durante os mapeamentos de risco, observou-se que a padronização das 14 - Aprendizagem obtida com a implementação da boa prática<br>Com a utilização do formulário digital durante os mapeamentos de risco, observou-se que a padronização das<br>informações obtidas em campo é fundamental para uma cla

# **1. Utilização do Formulário no aplicativo KoBoCollect**

A seguir são exibidos os passos para a utilização do formulário de classificação de risco, no aplicativo KoBoCollect:

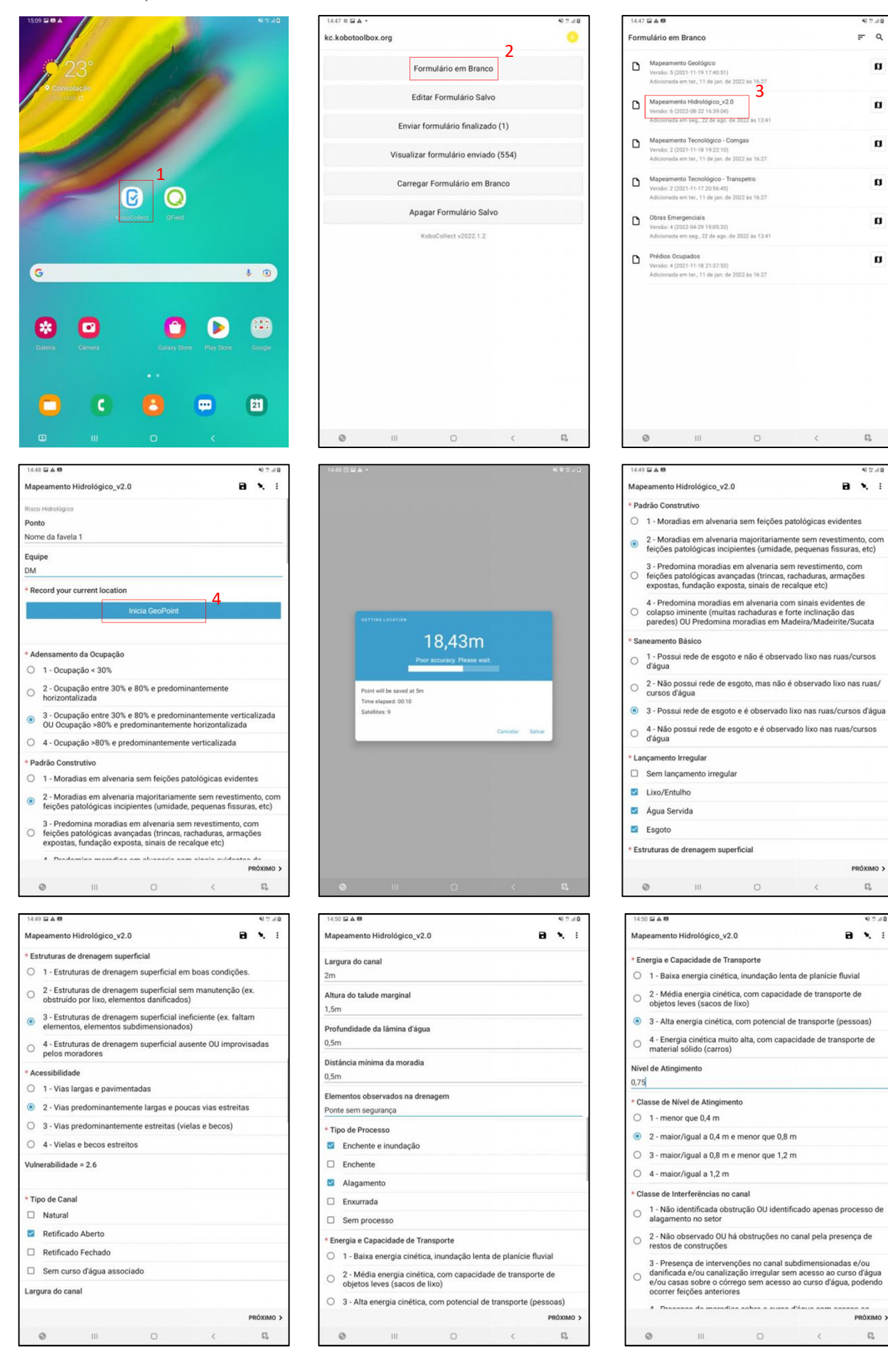

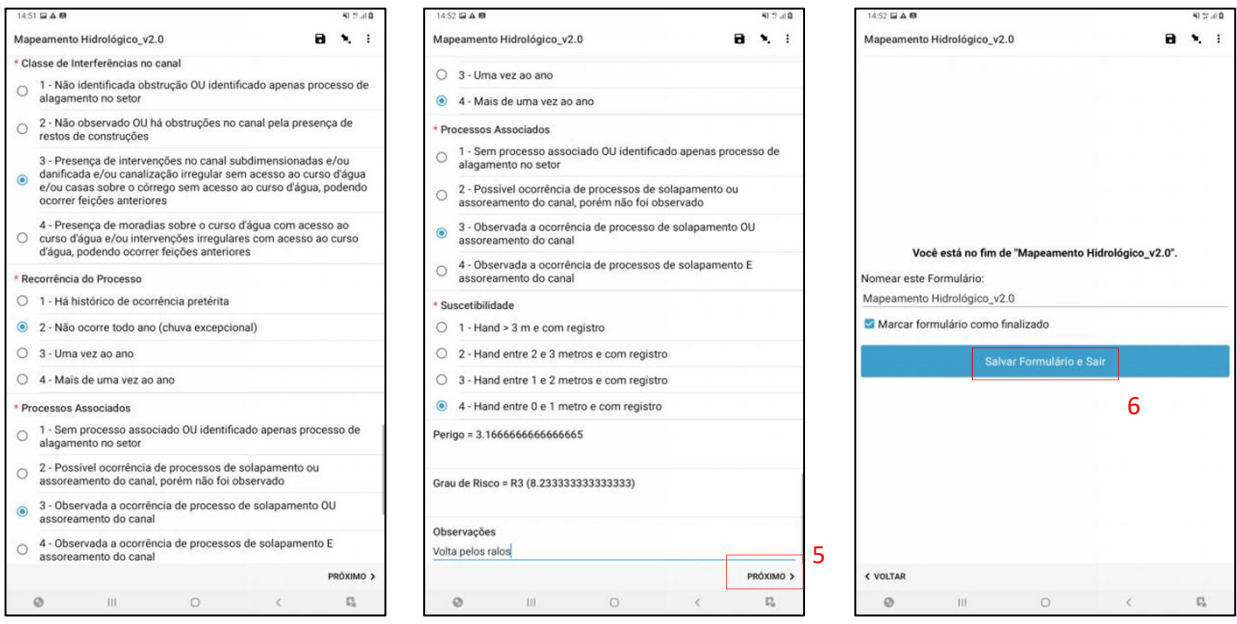

# **2. Etapa pós-campo**

Após a realização do campo, faz-se o seguinte procedimento:

- $\checkmark$  Enviar para nuvem os formulários no aplicativo KoBoCollect;
- Acessar o site **https://www.kobotoolbox.org**/;
- $\checkmark$  Baixar a planilha dos formulários do respectivo dia;
- Utilizar os dados da planilha baixada para elaboração do relatório, com o auxílio da tabela de correlação.

# **2.1. Enviar para nuvem os formulários**

Após a realização do campo, os dados do formulário gerado devem ser enviados para a núvel conforme procedimento abaixo:

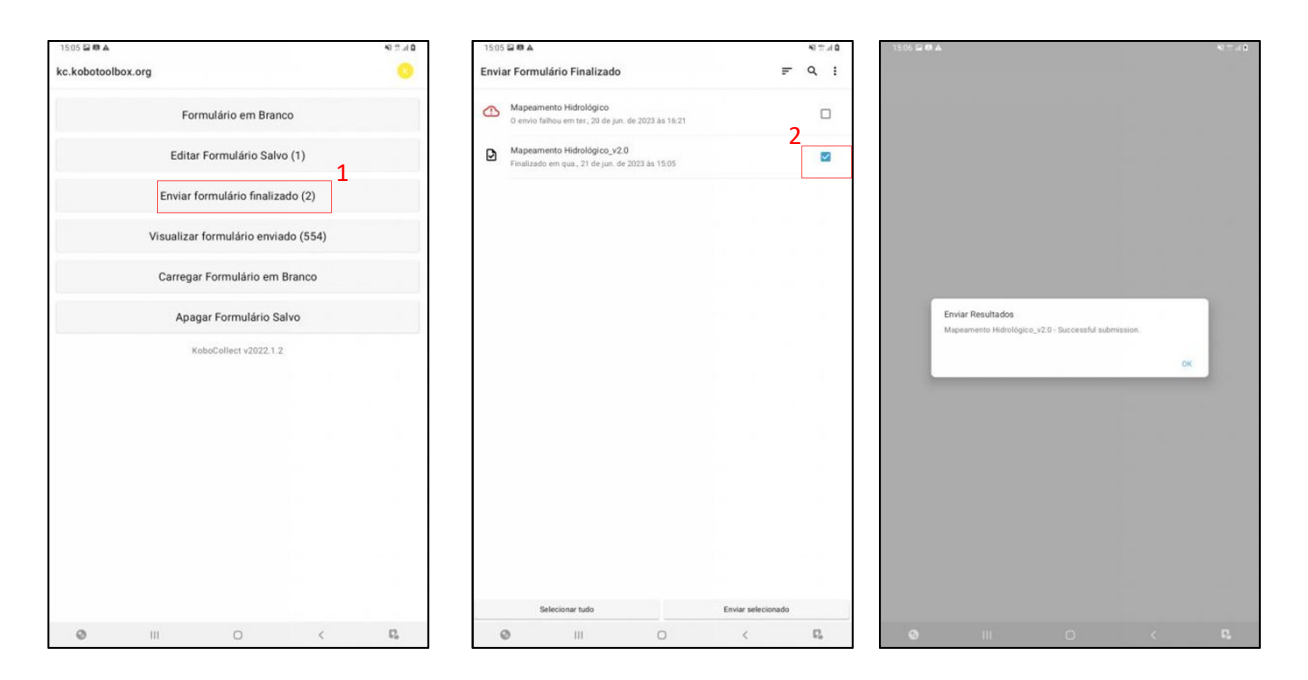

## **2.2. Baixar a planilha dos formulários**

Os formulários gerados devem ser baixados da nuvem de armazenamento de dados em formato .xls, e copiado para o arquivo .xlsx, conforme os passos a seguir:

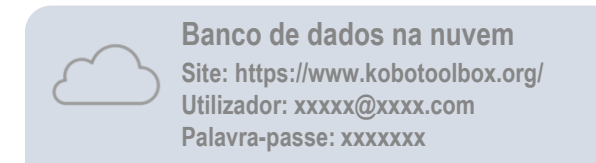

1) Acessar o domínio eletrônico Kobo Toolbox e selecionar "SIGN UP";

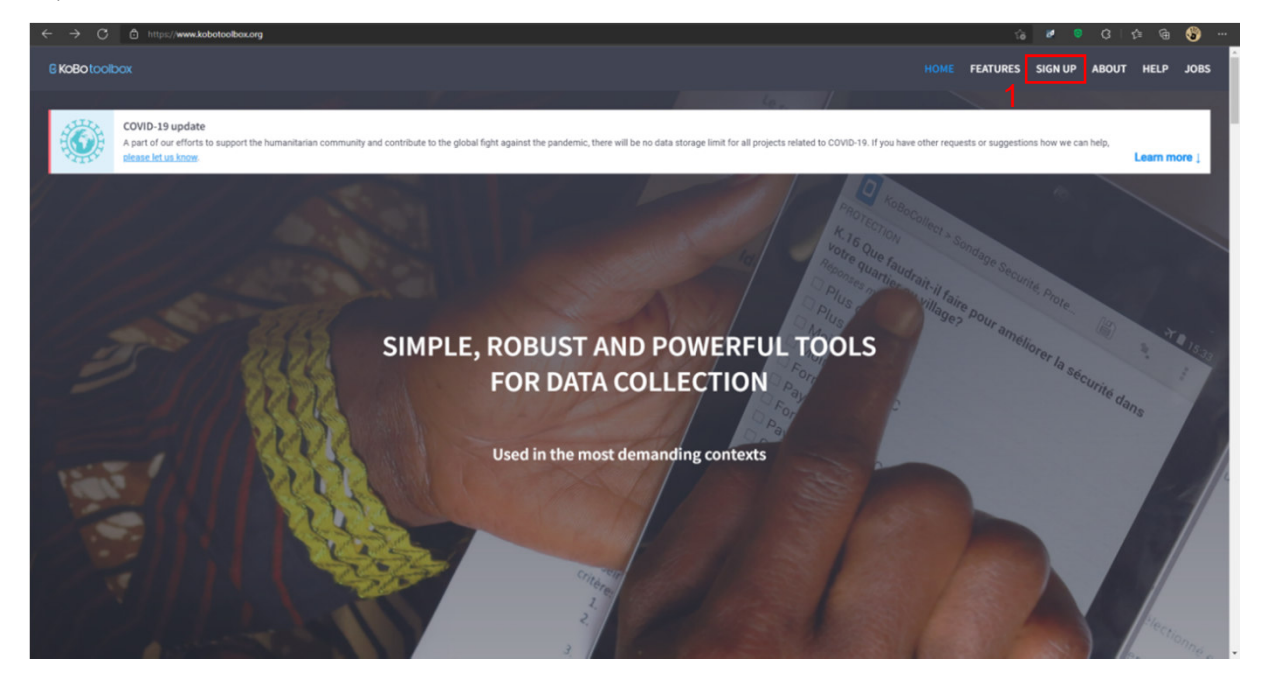

2) Selecionar "login";

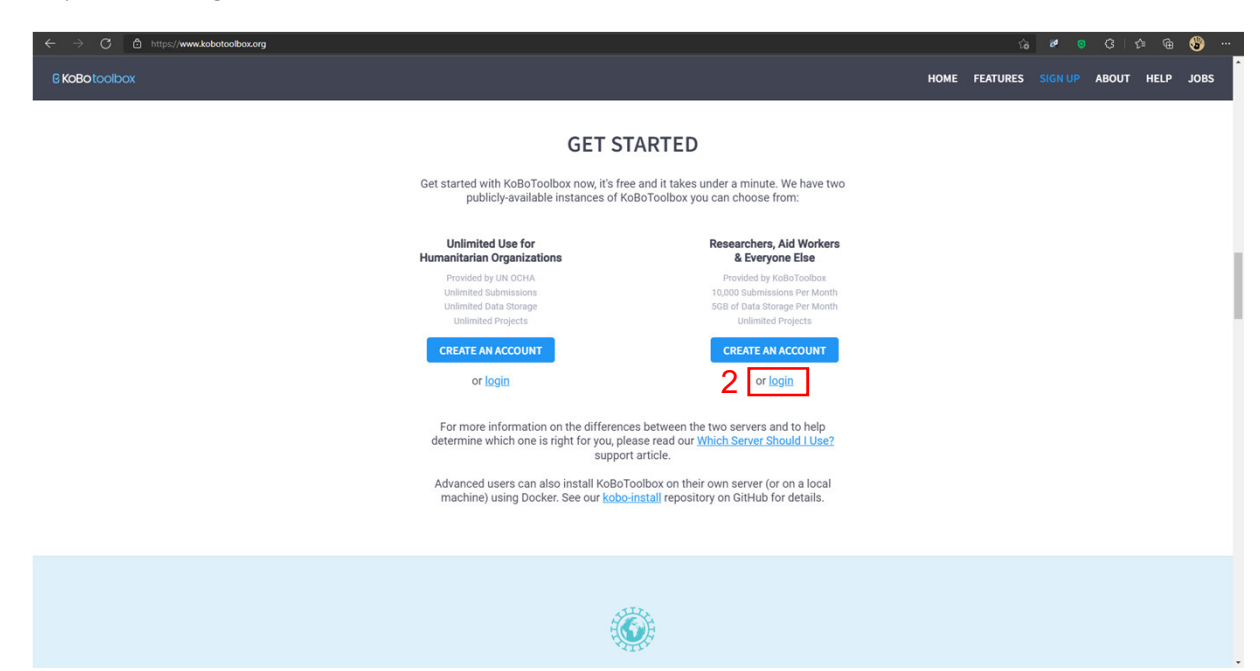

3) Preencher "Utilizador" e "Palavra-Passe" e selecionar "Login";

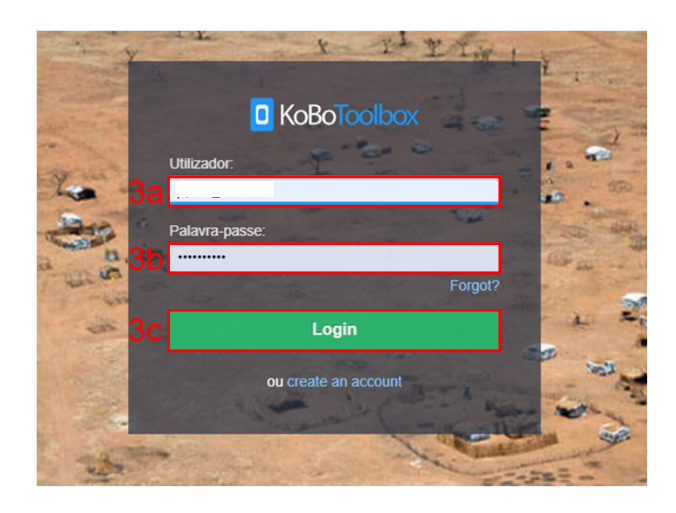

4) Na tela inicial da plataforma, selecionar o formulário "Mapeamento Hidrológico";

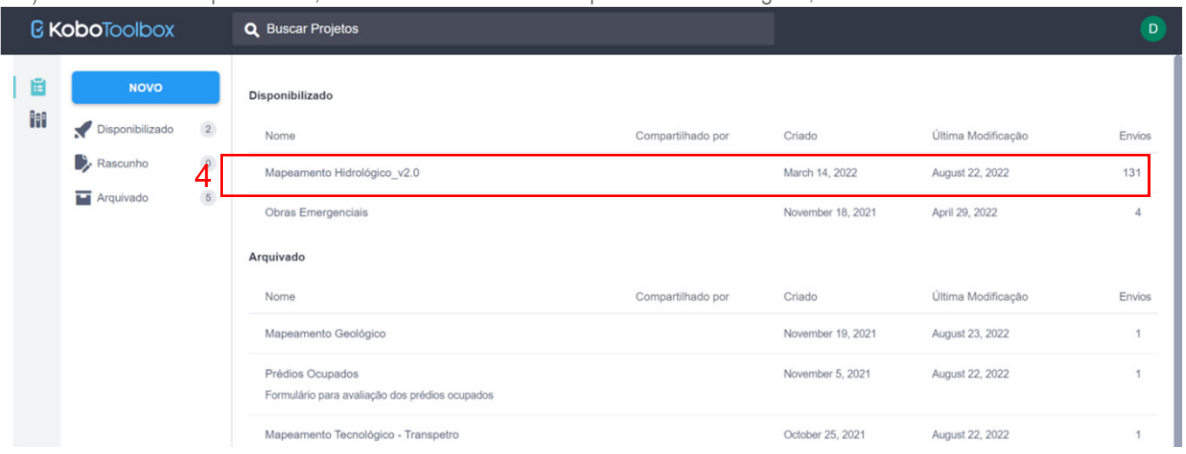

5) Na página principal do formulário, selecionar a aba "DADOS";

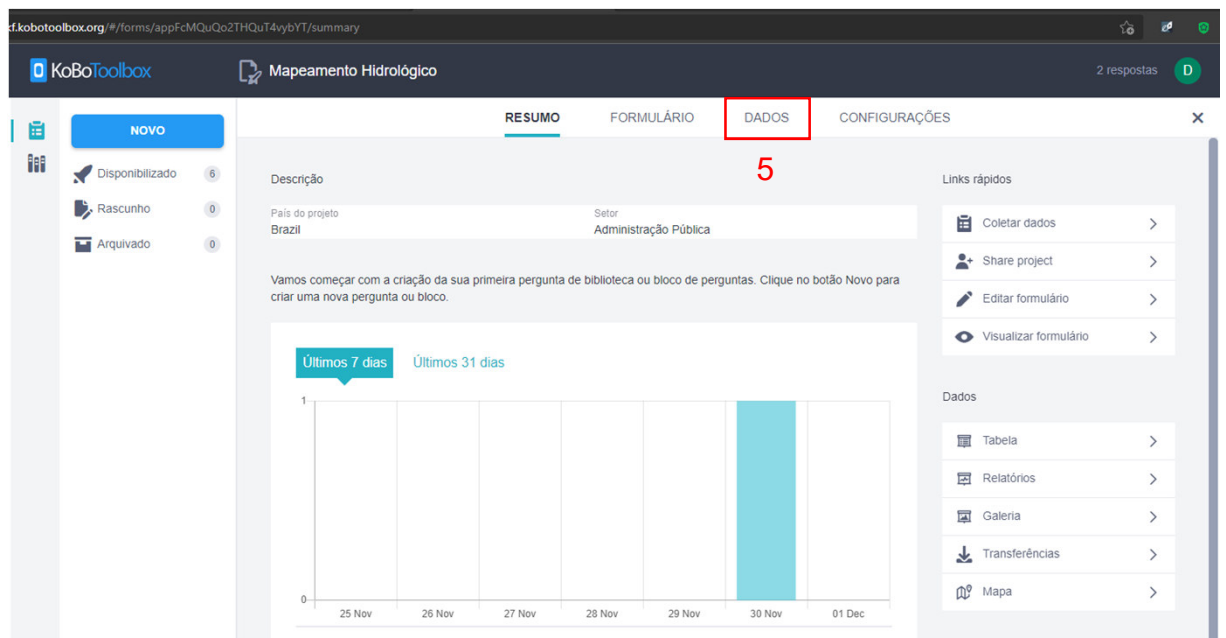

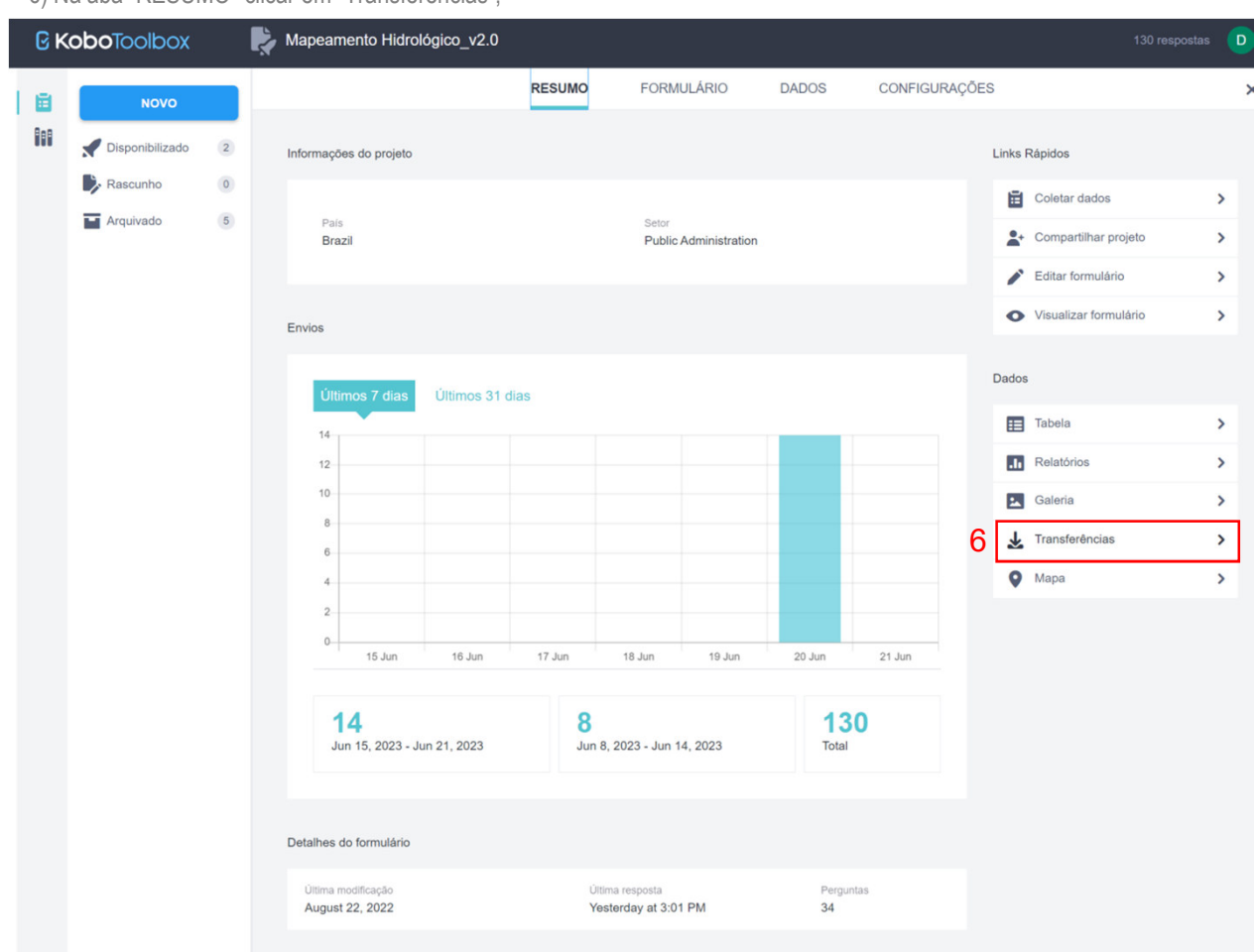

6) Na aba "RESUMO" clicar em "Transferências";

7) Na aba "DADOS" clicar em "EXPORTAR";

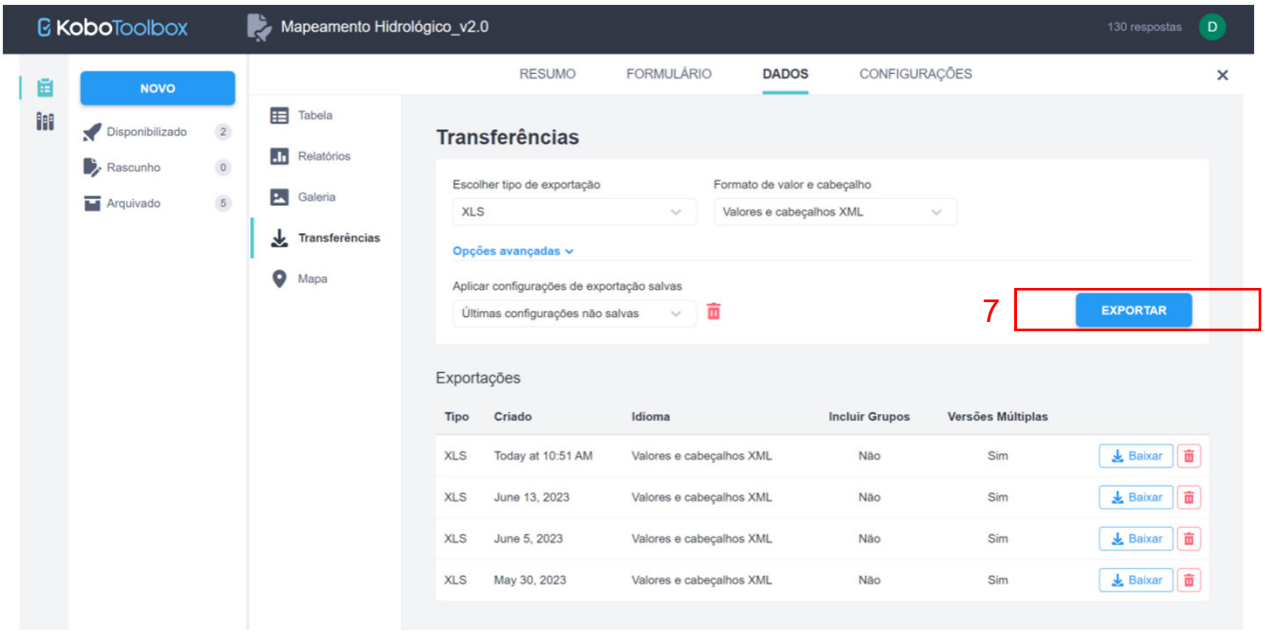

8) Na lista de exportações irá aparecer o arquivo XLS com a data e hora da exportação, clicar em "Baixar';

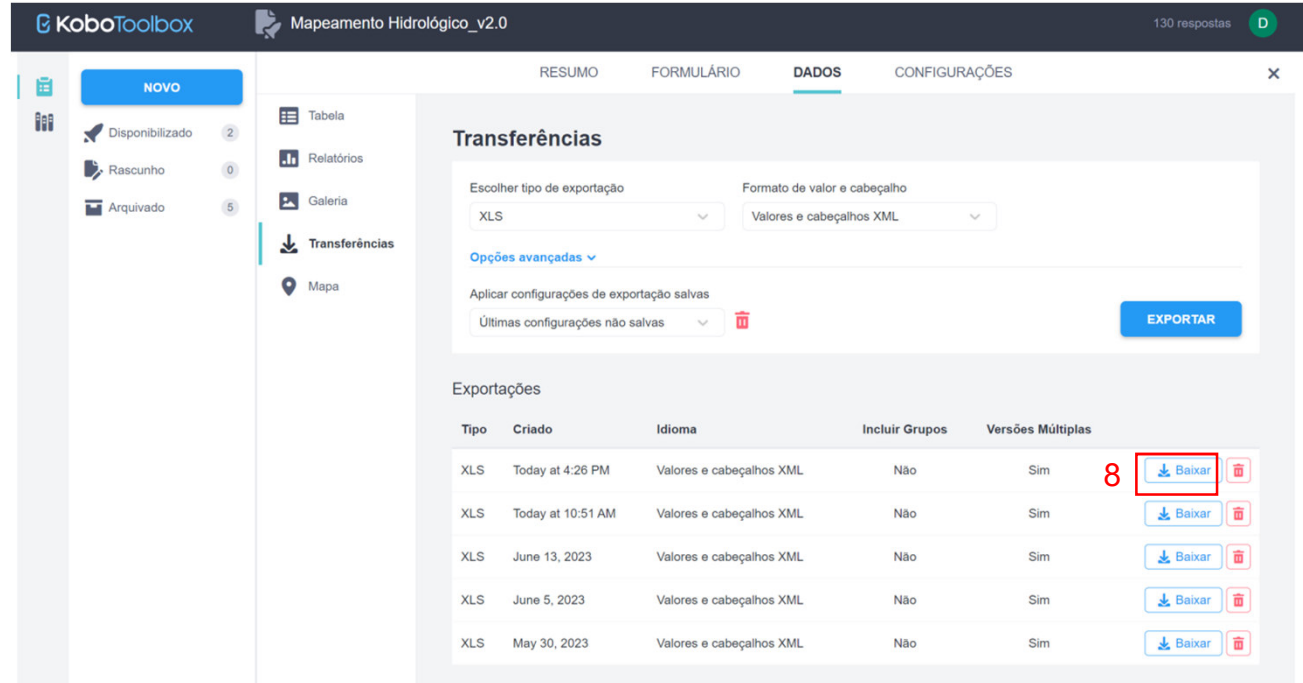

#### 9) O arquivo em extensão .xls baixado possui esta visualização:

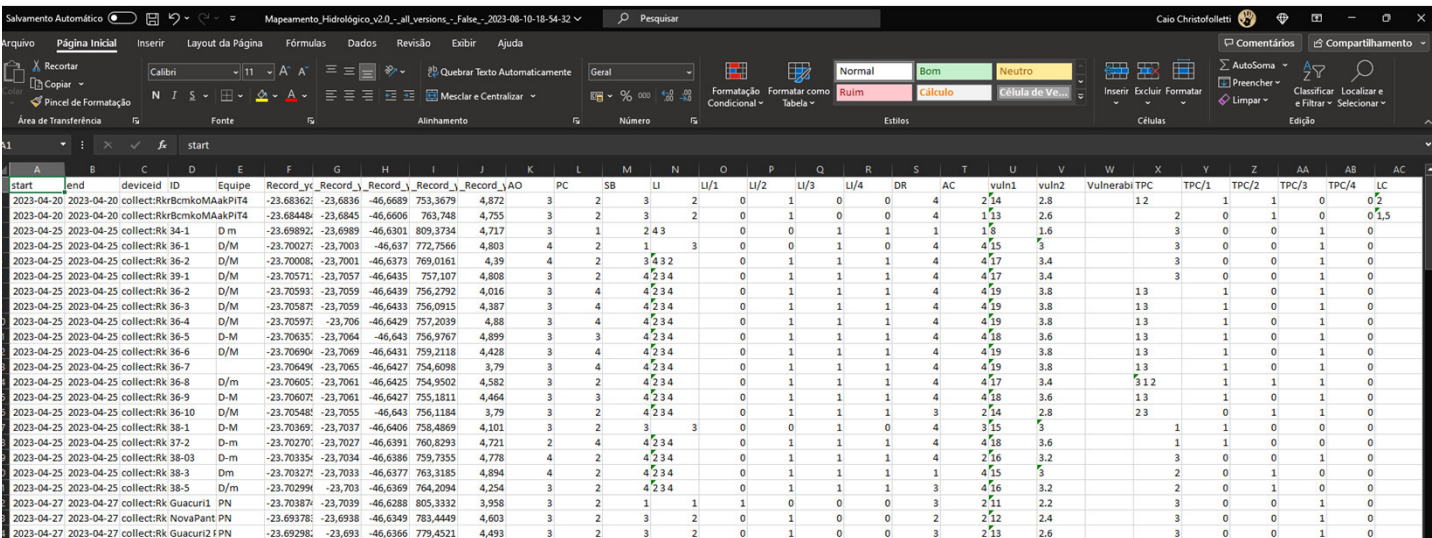

## **3. Elaboração do texto automático do relatório**

1) A partir do arquivo xls baixado do site KoboTollbox, copia-se as linhas de interesse para a tabela elaborada "TEXTO\_AUTO\_HIDRO", na aba "ENTRADA".

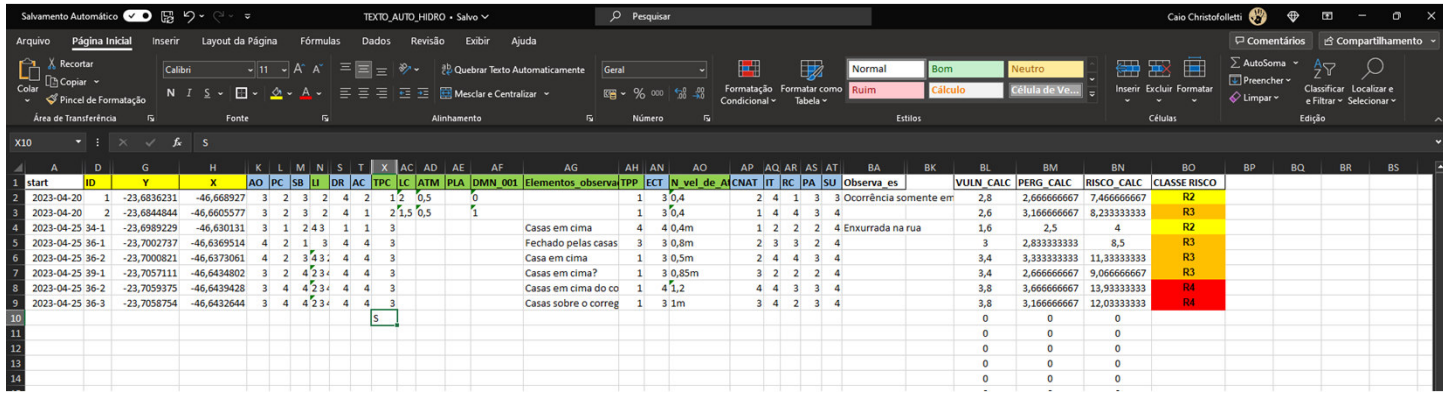

2) Na aba "TEXTO", o texto preliminar de descrição da área estará pronto para ser copiado para o arquivo de texto e fazer os ajustes necessários.

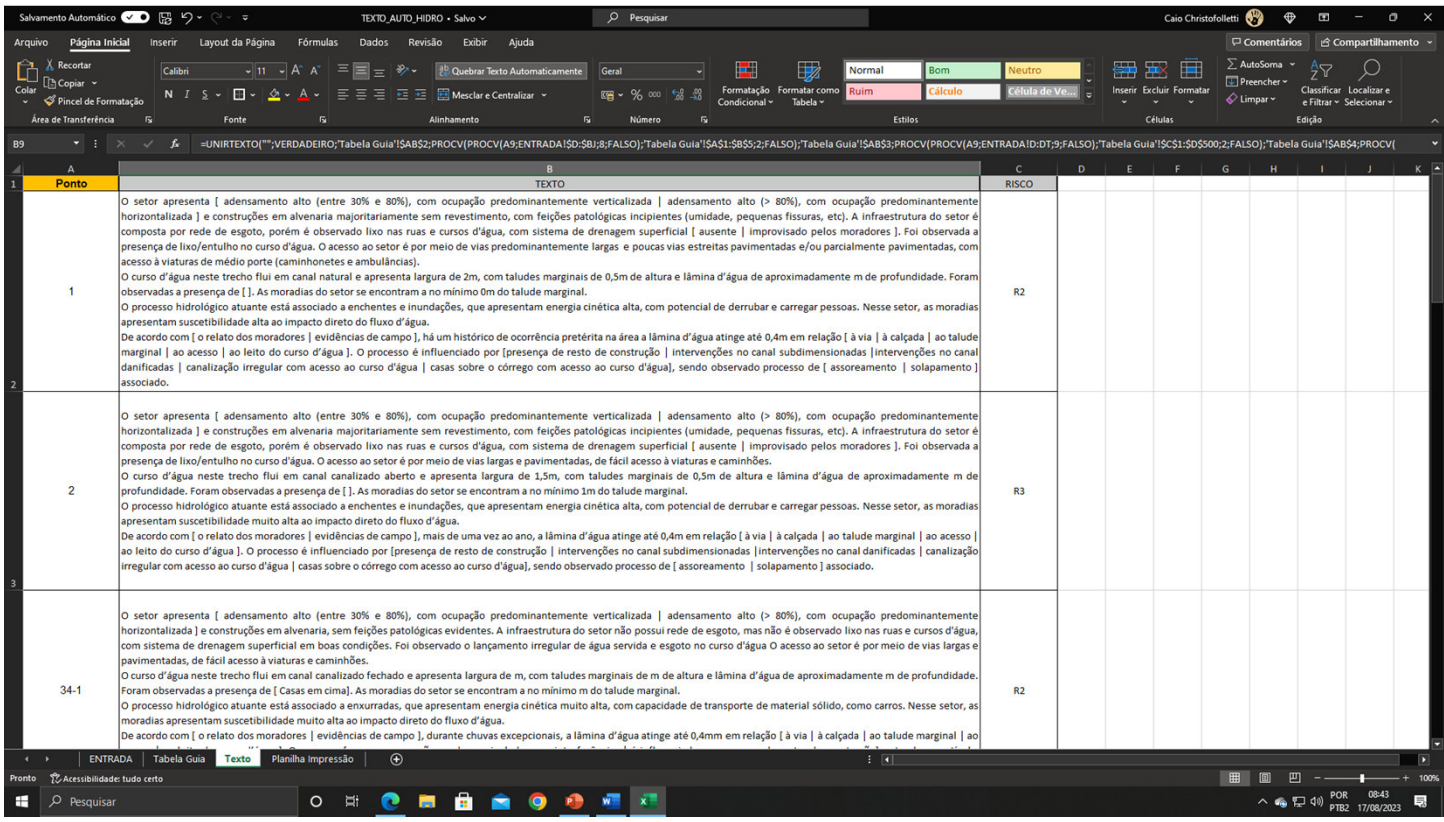

3) Cada célula de texto correlaciona os valores das células da aba "ENTRADA" com uma tabela guia , que resulta no texto exibido anteriormente.

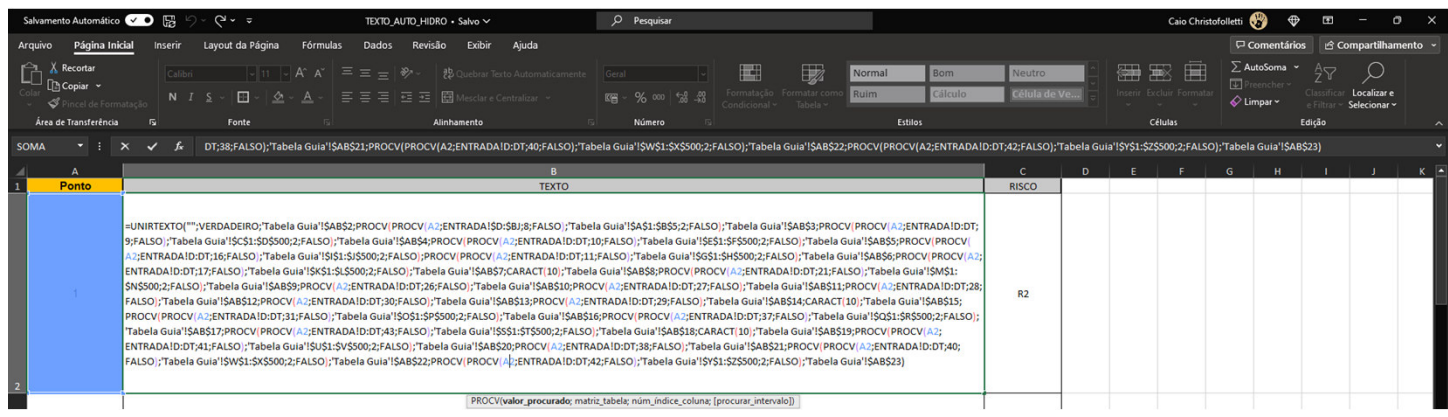